# **Découverte de Solidworks**

### **Pièce**

### **Objectif(s) de la séance : découverte d'un logiciel**

Etre capable de représenter un manche de marteau ( Voir dessin ci-contre ) à l'aide d'un modeleur volumique en utilisant les fonctions :

- Esquisse
- Cotation
- Base/Bossage extrudé
- Congé de raccordement
- Ajouter des relations

### **A- DEMARRER SOLIDWORKS POUR CREER UNE PIECE :**

- 1- Lancer le logiciel Solidworks : **Démarrer** puis **sldworks**
- 2- Cliquer sur **Nouveau document**
- 3- Cliquer sur l'icône **Pièce** puis sur **OK**

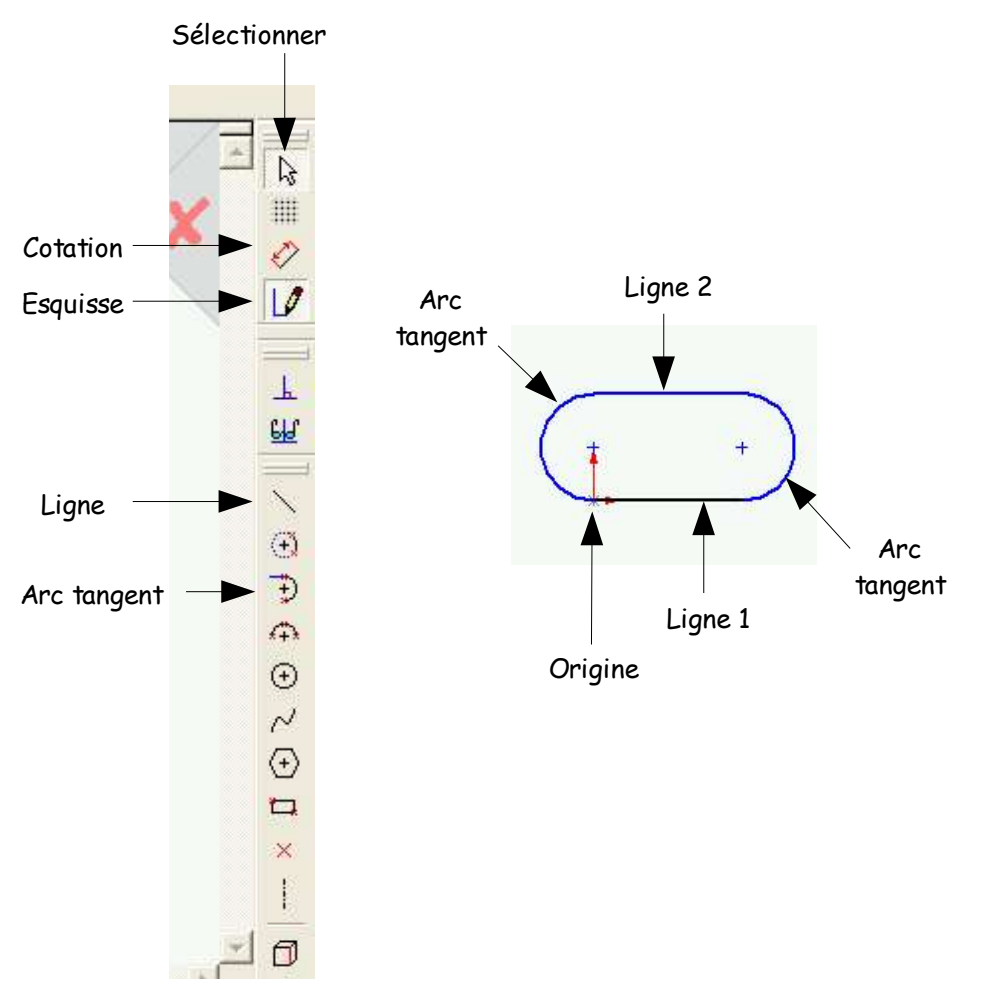

### **B- DESSIN DE L'ESQUISSE DU MANCHE :**

4- Cliquer sur l'icône **Esquisse**

5- Cliquer sur l'icône **Ligne** et, en commençant à l'origine, dessiner la **ligne 1** terminer par **Echap**

6- Cliquer sur l'icône **Ligne** et dessiner la **ligne 2** parallèle et alignée à la première terminer par **Echap**

### 7- Cliquer sur l'icône **Arc tangent**

8- Cliquer sur l'extrémité d'une de lignes précédentes puis sur l'extrémité de l'autre ligne terminer par **Echap**

9- Recommencer les étapes 7 et 8 pour relier les deux extrémités restantes par un arc tangent

# **1/6**

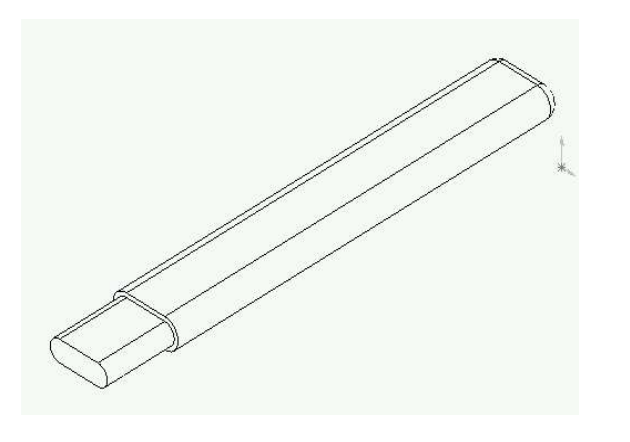

Vous devez maintenant réaliser la cotation de l'esquisse précédente.

- 10- Cliquer sur l'icône **Cotation**
- 11- Cliquer sur une des deux lignes
- 12- Ecarter la cote du dessin

13- Cliquer pour positionner, entrer la cote manuellement et taper sur **Entrée** pour valider la cote

- 14- Cliquer sur le bord de l'arc de cercle
- 15- Ecarter la cote du dessin

16- Cliquer pour positionner, entrer la cote manuellement et taper sur **Entrée** pour valider la cote

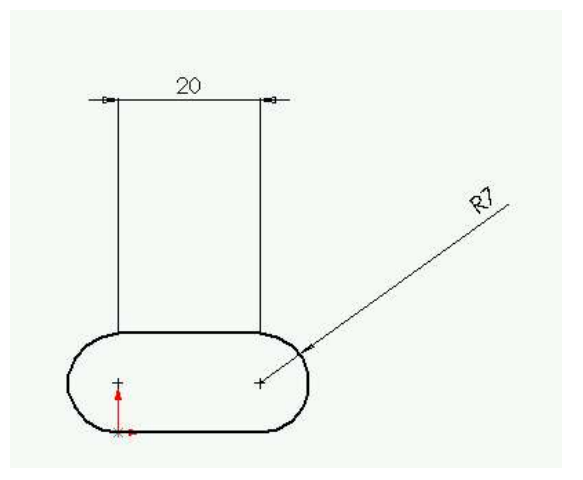

### **D- MODIFICATION D'UNE COTE :**

17- Cliquer sur l'icône Sélection

18- Cliquer deux fois sur la cote à modifier

19- Changer la dimension manuellement puis taper sur Entrée pour valider la cote

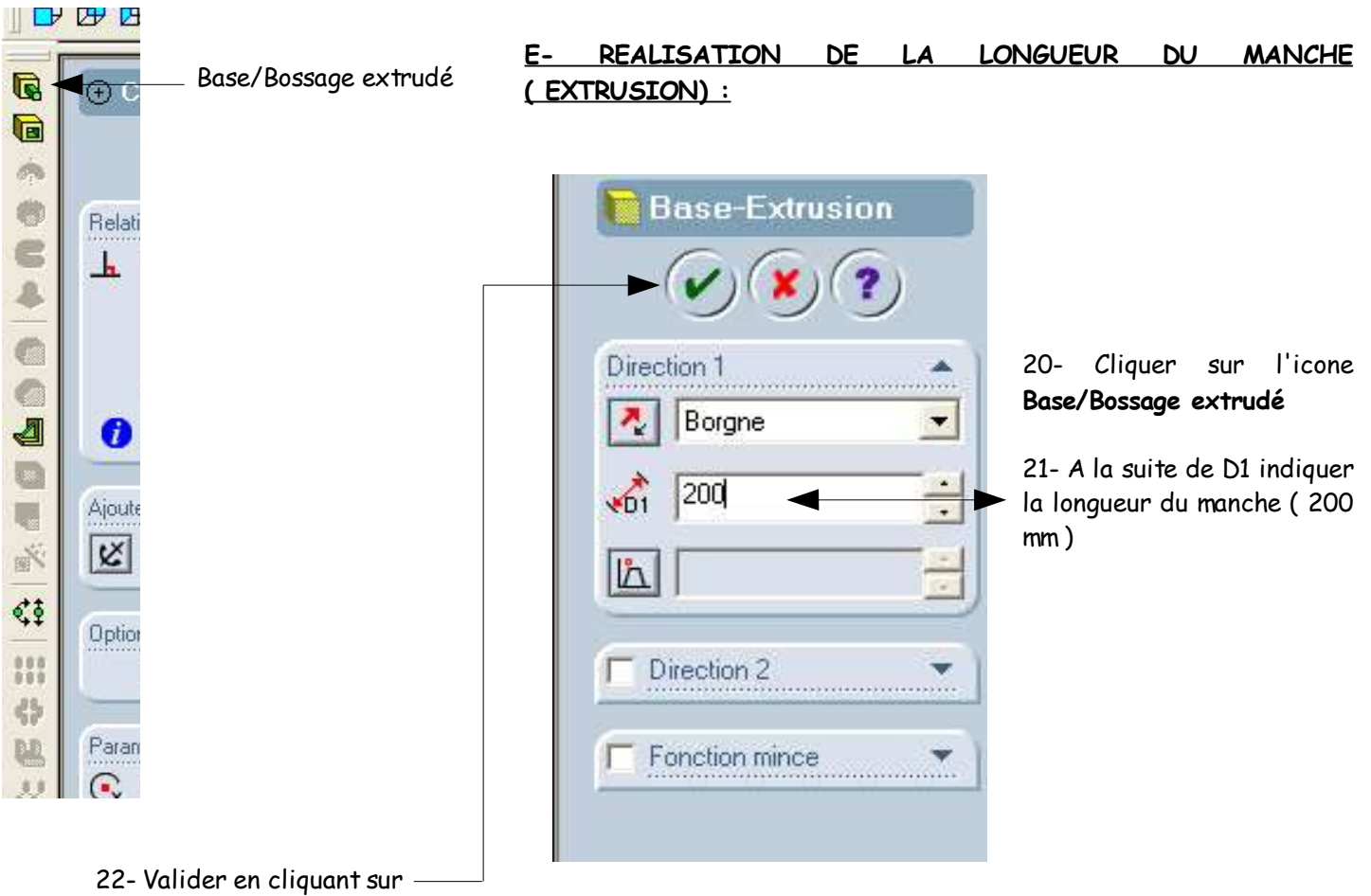

Il est temps à présent de sauvegarder votre travail :

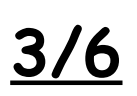

- Cliquer sur **Fichier** puis **Enregistrer sous...** - Sélectionner le répertoire indiqué par le professeur - Nommer votre fichier **manche** - Cliquer sur **Enregistrer**

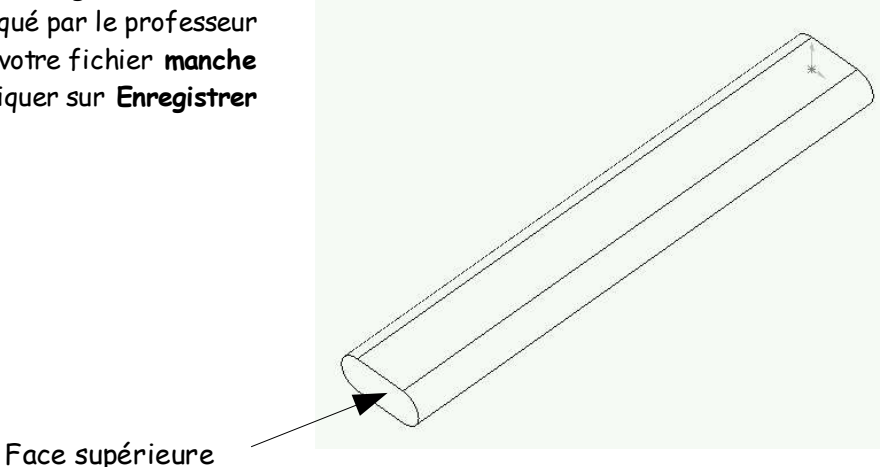

**F- DESSIN DE L'ESQUISSE DE L'EXTENSION DU MANCHE :**

Cliquer sur **Zomm au mieux** ( voir étape 47 )

23- Cliquer en plein milieu de la **face supérieure** du manche ( la surface sélectionnée devient verte )

24- Cliquer sur l'icône **Normale à**

25- Recommencer les étapes 4-5-6-7-8-9 de façon à réaliser la même forme qu'au paragraphe B ( voir dessin ci-dessous )

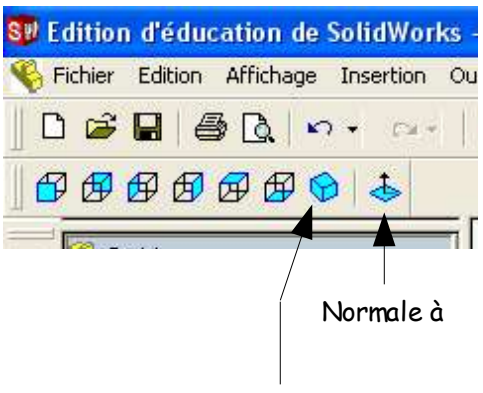

Isométrique

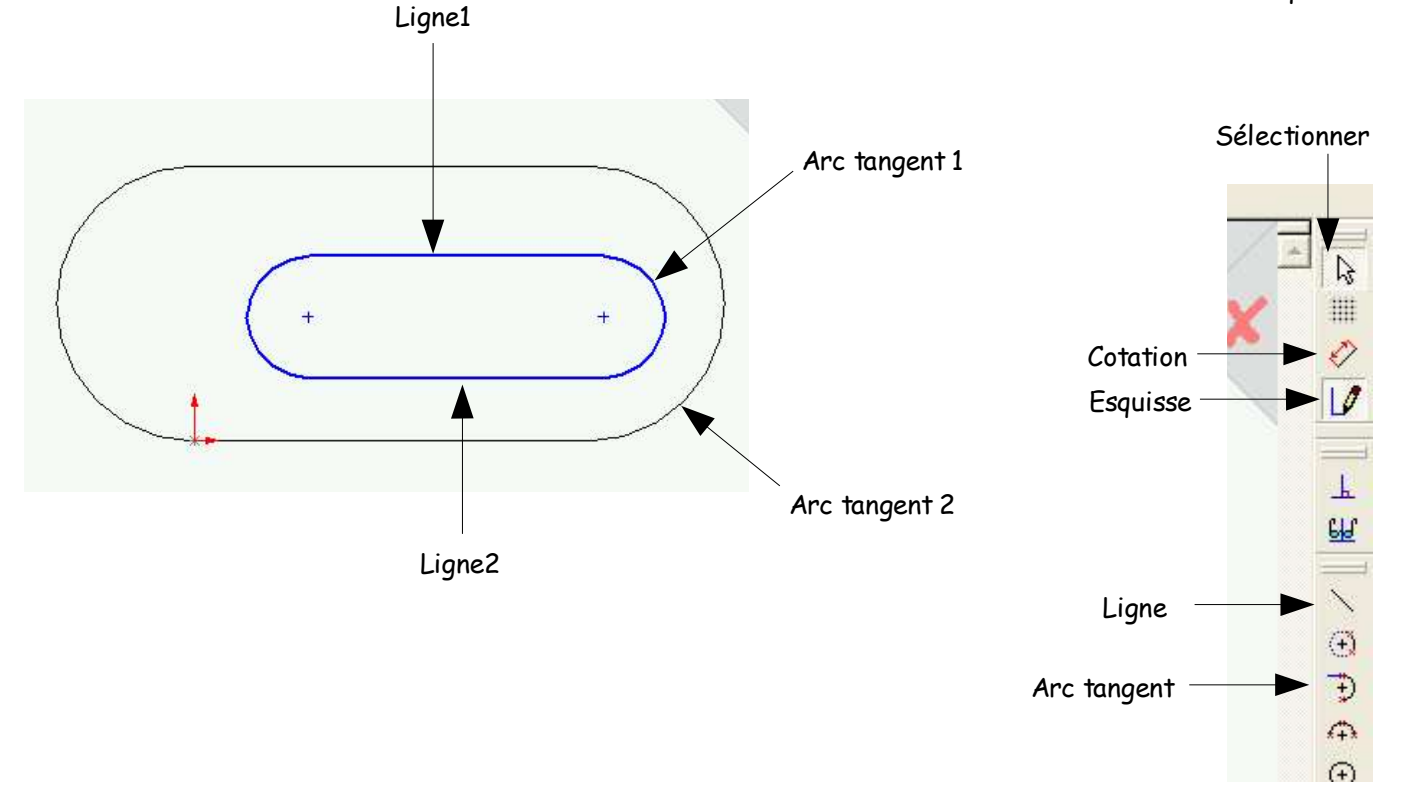

## **MANCHE :**

**G- COTATION DE L'ESQUISSE DE L'EXTENSION DU**

Vous devez maintenant coter l'esquisse précédente.

- 26- Cliquer sur l'icône **Cotation**
- 27- Cliquer sur la ligne 1
- 28- Ecarter la cote du dessin

29- Cliquer pour positionner, entrer la cote manuellement et cliquer sur **Entrée** pour valider la cote

- 30- Cliquer sur un arc tangent
- 31- Ecarter la cote du dessin

32- Cliquer pour positionner, entrer la cote manuellement et cliquer sur **Entrée** pour valider la cote

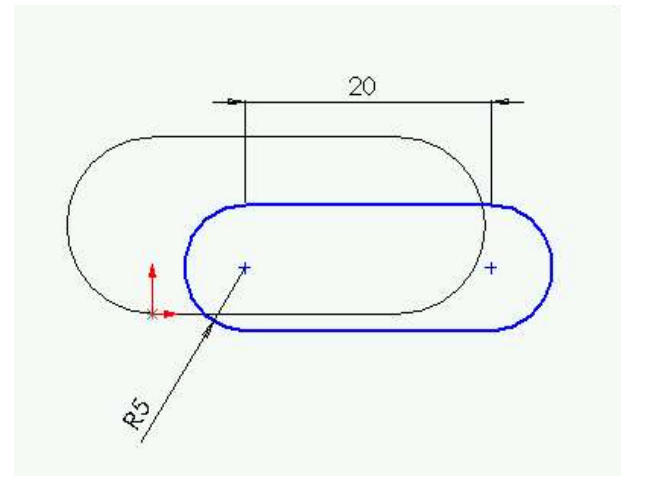

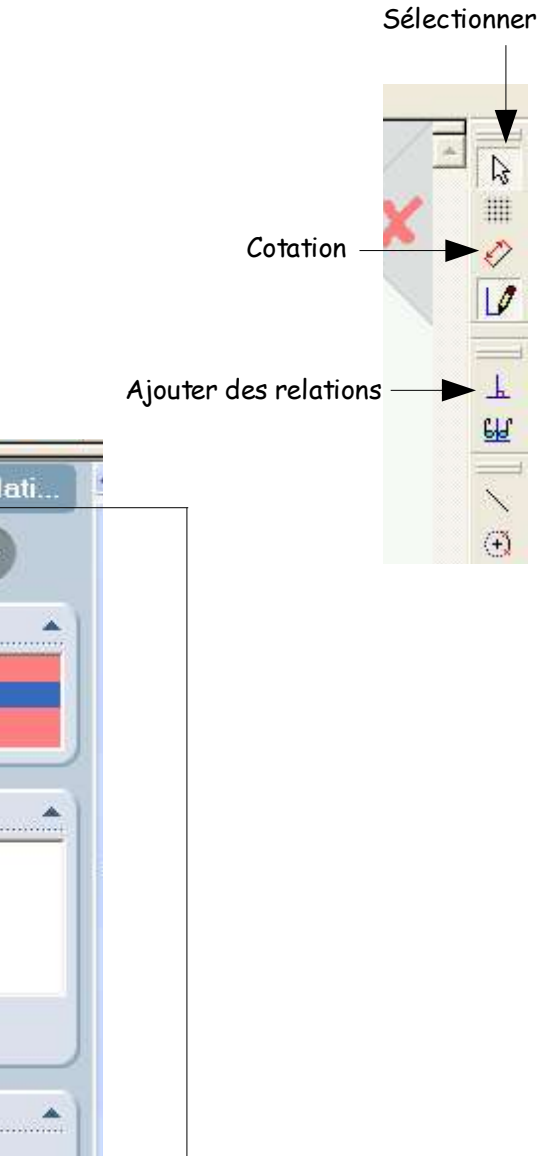

**H- POSITIONNEMENT DE L'ESQUISSE DE** Ajouter des relati. **L'EXTENSION DU MANCHE :** Vous devez maintenant positionner l'esquisse

Entités sélectionnées

Arc1<br>Arête

précédente.

33- Cliquer sur l'icône **Ajouter des relations**

34- Cliquer sur l'**arc tangent 1** puis sur l'**arc tangent 2**

35- Cliquer sur **Concentrique**

Relations existantes J. Sous-contrainte Ajouter des relations Coradial Tangent Concentrique  $=$ Egale œ

### 36- Valider en cliquant sur

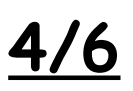

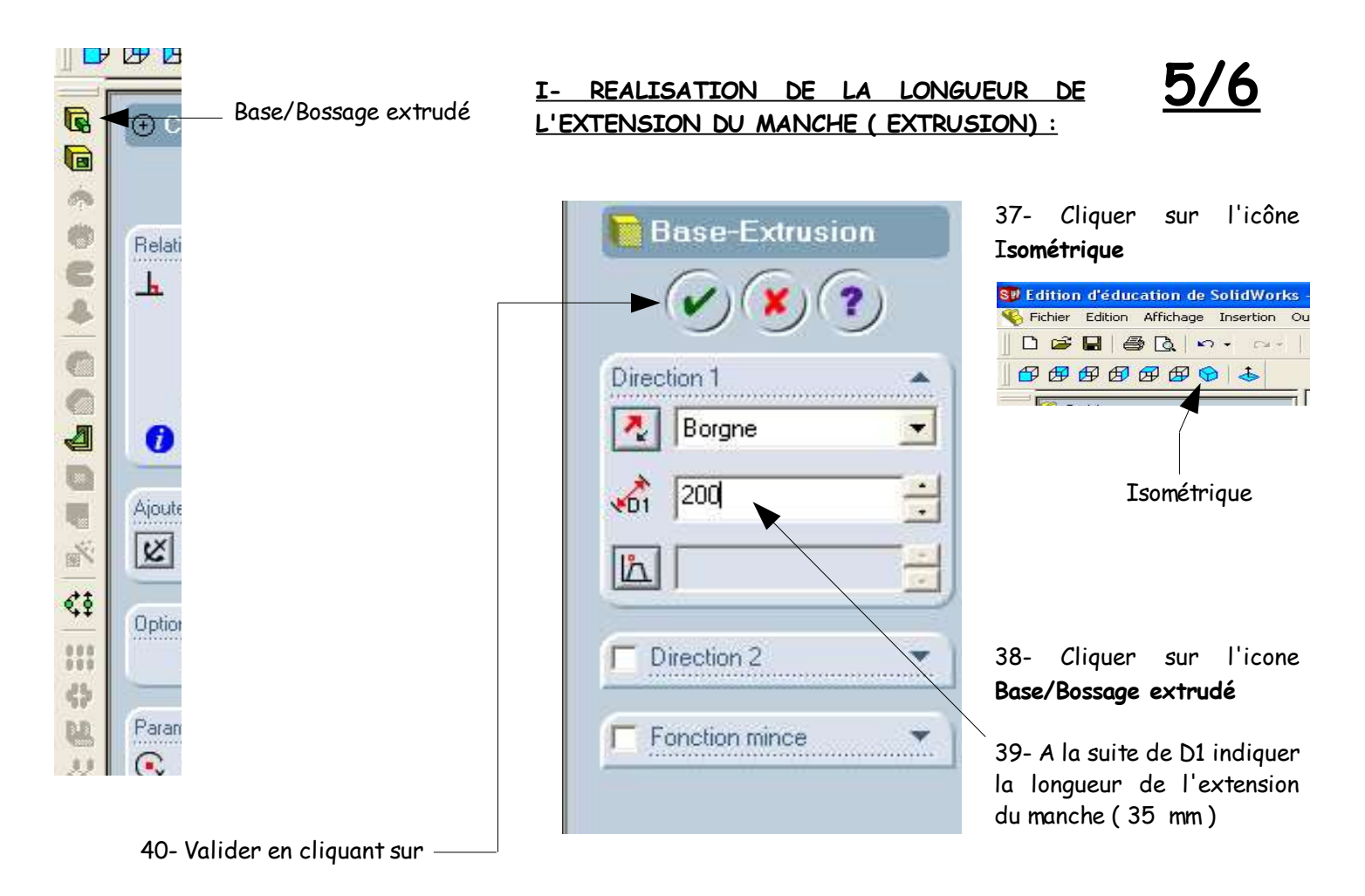

### **Enregistrer votre travail: Fichier** puis **Enregistrer**

### **J- REALISATION DES CONGES DE RACCORDEMENT :**

### 42- Cliquer sur l'icône **Congé**

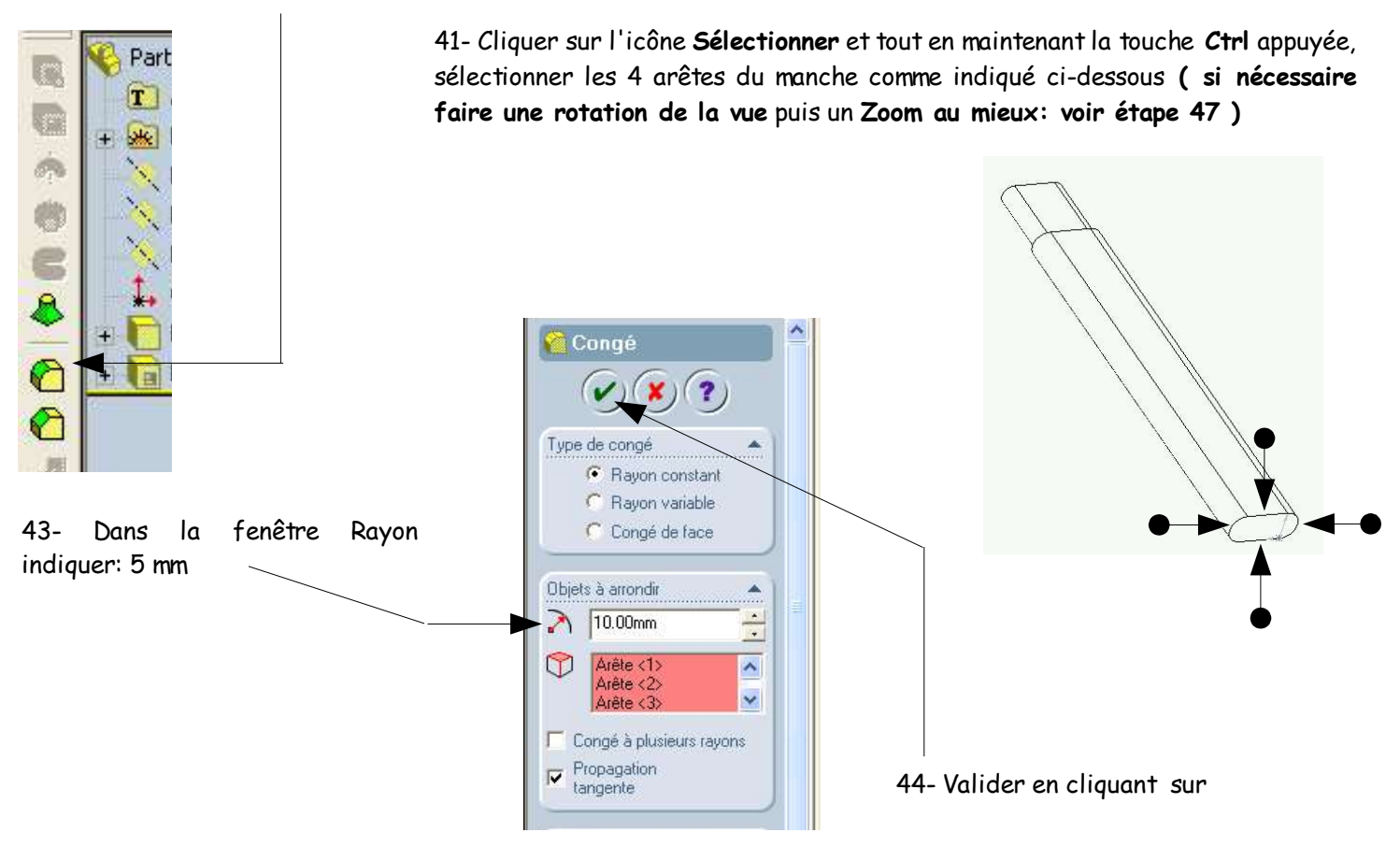

#### **K- RESULTAT FINAL :**

6/6

Congé de raccordement

## **Enregistrer votre travail: Fichier** puis **Enregistrer**

A O O

45- Cliquer sur les différents modes d'affichage:

- Lignes cachées supprimées ( LCS )
- Lignes cachées en gris ( LCG )
- Image filaire
- Image ombrée
- Ombres en mode Image ombrée

Lignes cachées en gris ( LCG )

倁

Fichier

Lignes cachées supprimées ( LCS )

Edition Affichage Insertion Ou

**SV Edition d'éducation de SolidWorks** 

46- Cliquer sur les différentes vues standard:

- Face
- Arrière
- Gauche
- Droite
- Dessus
- Dessous
- Isométrique

噕 ದ Н 1ð.  $\mathbf{K}$ . Post in 印印印印印印  $\mathbf{d}$ Face Arrière ... **Zoom avant/arrière** Puis cliquerglisser sur la zone de dessin **Zoom Zoom sur la** pour zoomer sur **fenêtre sélection** la pièce **Translater** Puis cliquer- $^{\circ}$  $QQIQ$ P. glisser sur la zone de dessin

> **mieux Rotation de la vue**

pour déplacer la pièce

**Zoom au**

**Vue précédente**

> Puis cliquerglisser sur la zone de dessin pour faire tourner la pièce

47- Vous pouvez également observer votre pièce en la faisant tourner, en s'en rapprochant... :